## **Erste Schritte mit zoom**

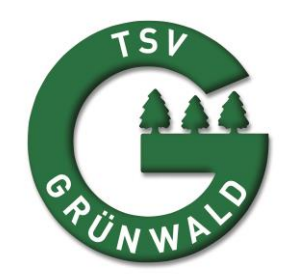

1. Klicken Sie auf den Link, den Sie im Online Live Kursplan finden oder laden Sie unter<https://zoom.us/download> den zoom Client für Meetings kostenfrei herunter.

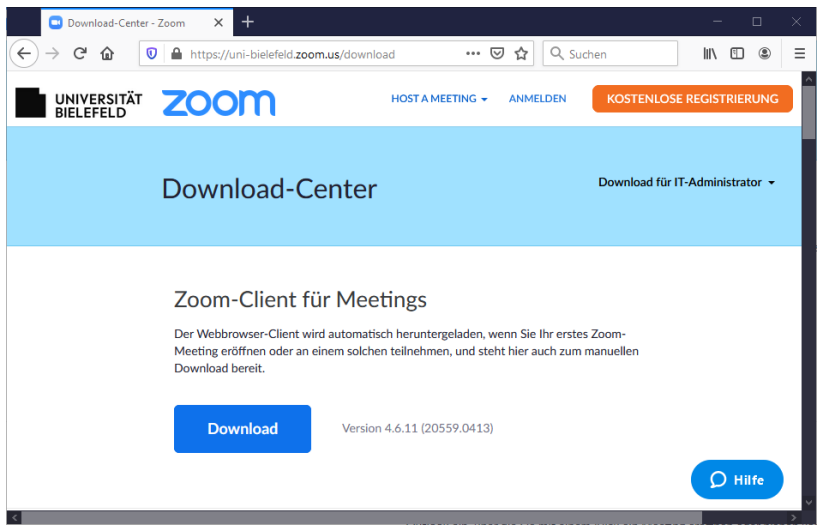

2. Führen Sie die heruntergeladene Datei aus und warten Sie ab, bis die Installation beendet ist. Zoom öffnet sich danach automatisch.

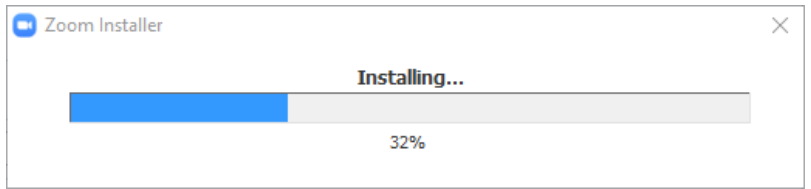

3. Wählen Sie "An Meeting teilnehmen aus"

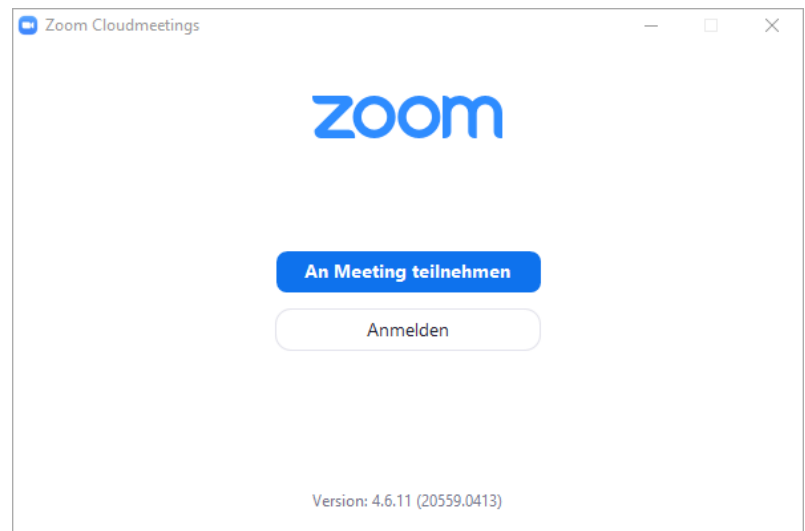

- 4. Falls sich zoom nicht automatisch öffnen sollte, klicken Sie einfach auf den Zoom-Link des Trainings, an dem Sie teilnehmen möchten.
- 5. Anschließend vergeben Sie einen Namen und treten dem Meeting bei.
- 6. Bitte achten Sie darauf das Mikrofon beim Training auszuschalten und das Video zu aktivieren bzw. zu deaktivieren.

## **Viel Spaß beim Training!**